# CARGA DE BONIFICACIONES PARA EL LIQUIDADOR

Instructivo

Actualización: febrero 2024

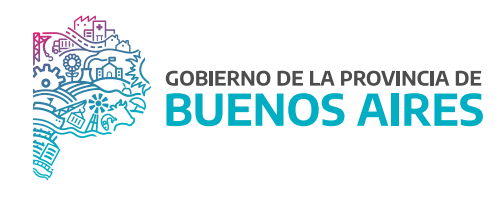

## ÍNDICE

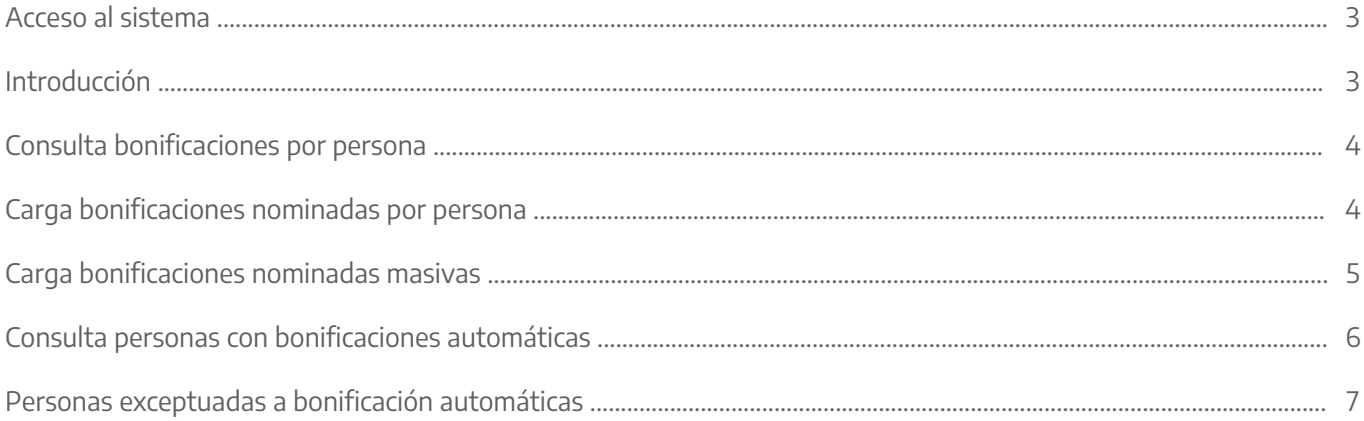

#### Acceso al sistema

Acceder al SiAPe con usuario y contraseña. Luego hacer clic en la opción eRreh.

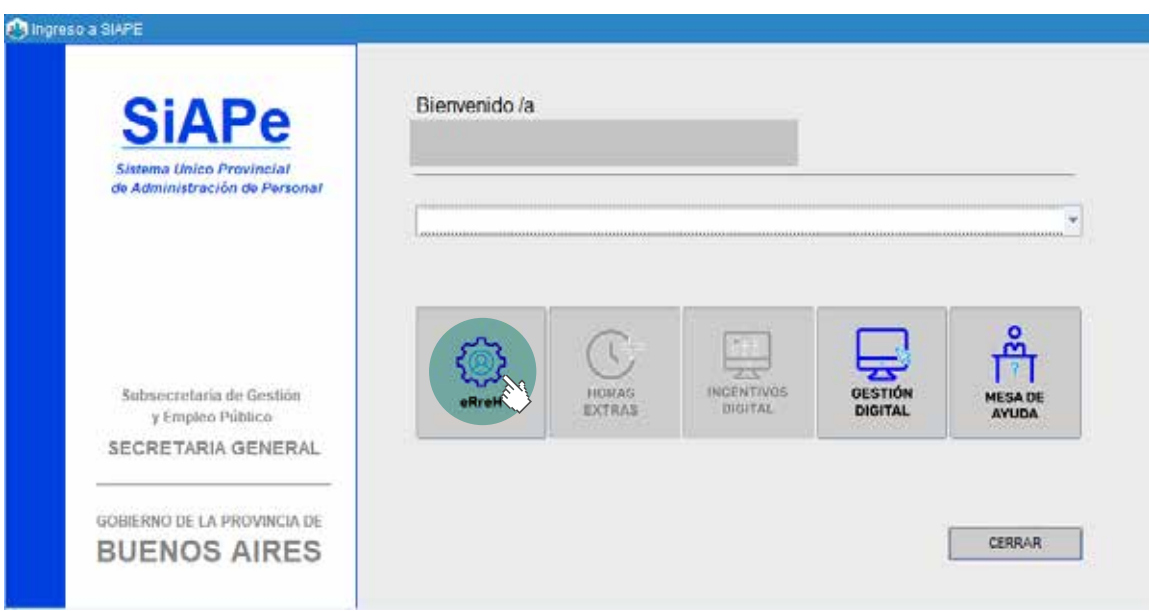

## Introducción

El presente manual muestra las opciones del sistema para la asignación de las bonificaciones de manera automática, nominada o las comunes o inherentes al organismo.

#### Consulta bonificaciones por persona

Seleccione la opción de menú Asignaciones Bonificaciones / Consulta Bonificaciones por Persona. De esta manera podrá seleccionar un/a agente y visualizar el listado de bonificaciones actuales.

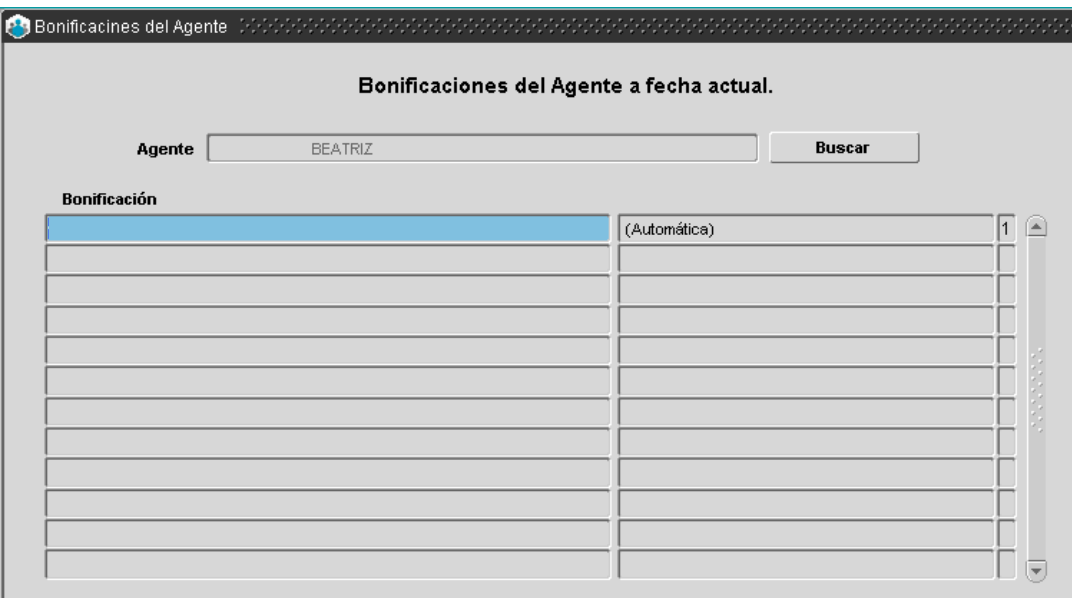

#### Carga bonificaciones nominadas por persona

Seleccione la opción del menú Asignaciones Bonificaciones / Carga Bonif. Nominadas por Persona. De esta manera accederá a la siguiente pantalla:

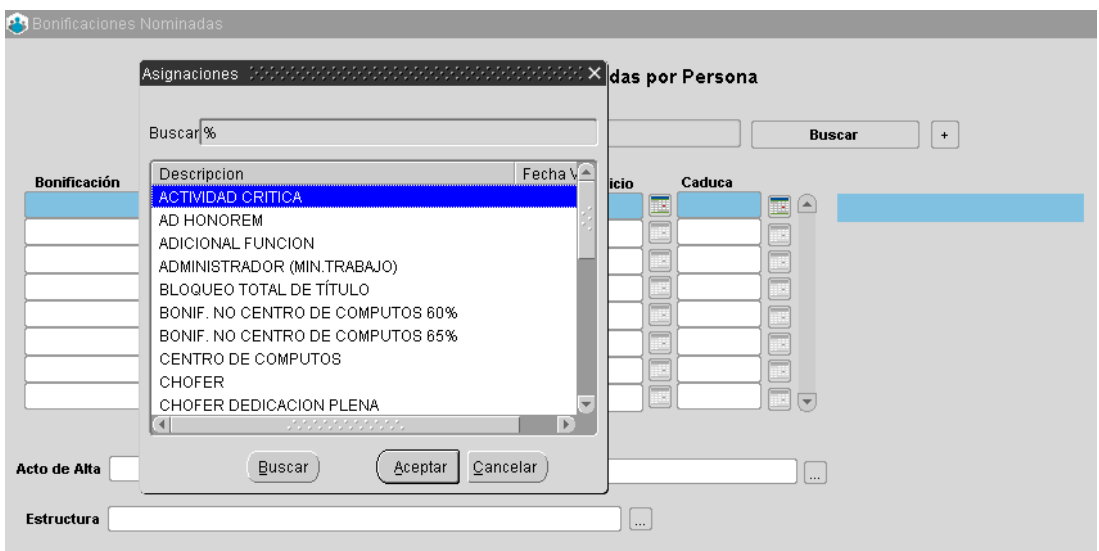

A través de esta opción se podrá asignar para una persona las bonificaciones junto con la fecha de solicitud. La fecha de inicio está referida a la fecha desde cuando percibe dicha bonificación.

En algunos casos, el sistema pedirá información adicional. Ejemplo: para la solicitud del reintegro por guardería, se deberá consignar el familiar.

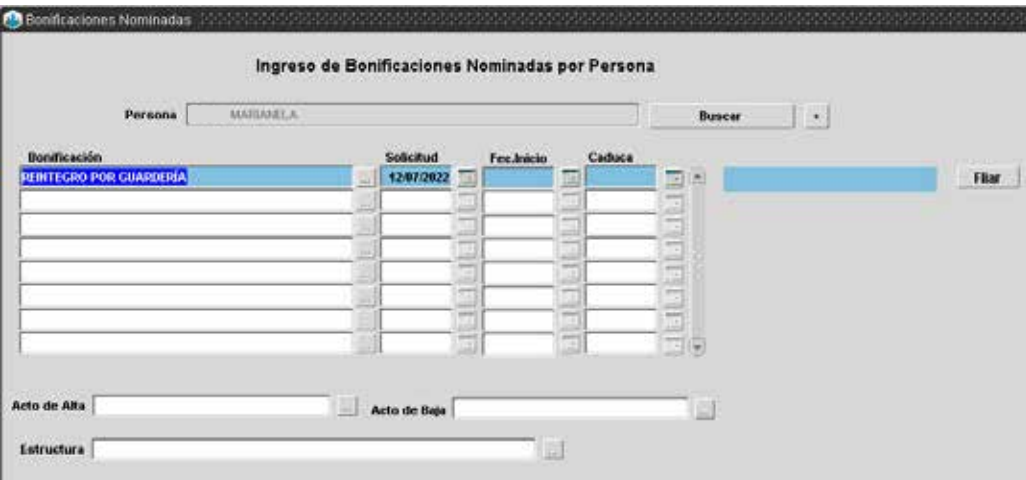

#### Carga bonificaciones nominadas masivas

Seleccione la opción del menú Asignaciones Bonificaciones / Carga Bonif. Nominadas Masivas. Se deberá seleccionar una bonificación del listado y asignar desde el botón Buscar a cada agente. Luego se deberá completar la fecha de solicitud y presionar Registrar Nuevos para grabar.

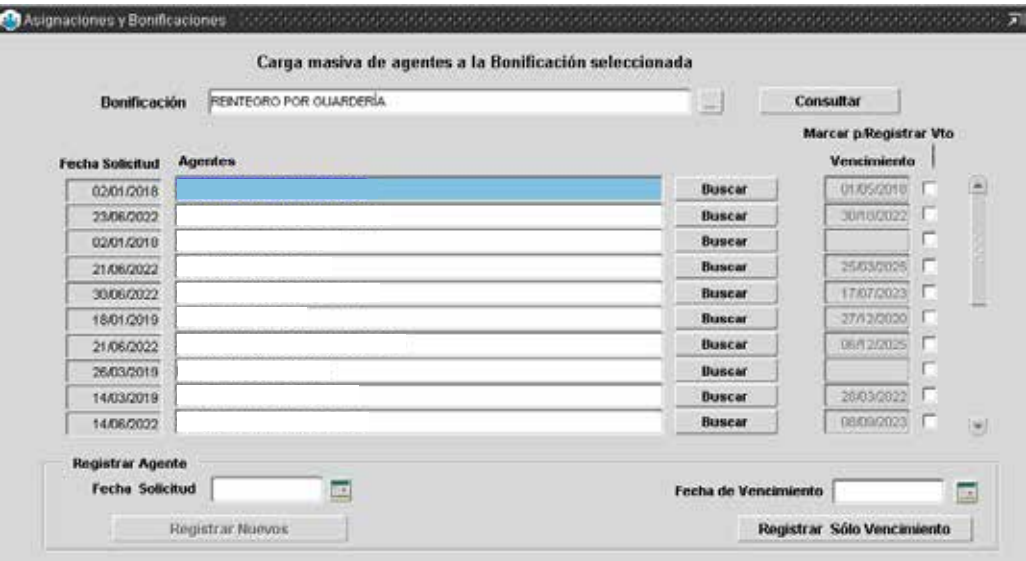

En el caso que se quiera limitar alguna bonificación se deberá tildar el/la o los/as agentes y completar con la fecha de vencimiento para luego Registrar Solo Vencimiento.

#### Consulta personas con bonificaciones automáticas

Seleccione la opción del menú Asignaciones Bonificaciones / Consulta Personas con Bonif. Automat. y accederá a la siguiente pantalla:

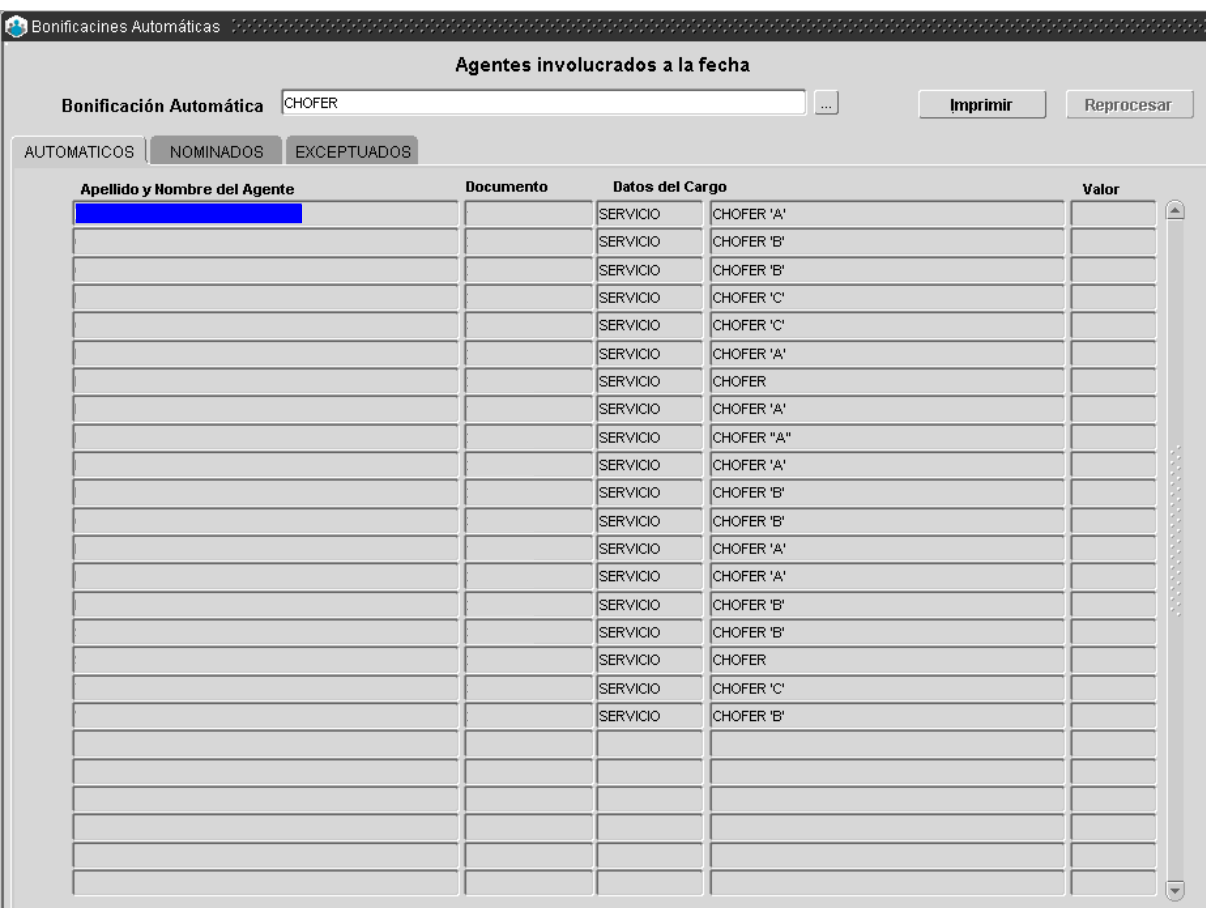

Una vez seleccionada una bonificación, el sistema mostrará:

- En el primer sector el listado de los/as agentes que cuentan con dicha bonificación asignada junto con su fecha desde y hasta si estuviera limitada.
- En el sector Nominados se visualizarán aquellos que hayan sido ingresados manualmente desde la opción Asignaciones Bonificaciones / Carga Bonif. Nominadas por Persona. De la misma manera se contará con la información de la fecha desde y hasta si estuviera limitada.
- En el sector Exceptuados se visualizarán aquellos/as agentes que no deban percibir dicha bonificación y aparece en el listado en forma automática ya que cumple con las condiciones (esta acción se realiza desde Asignaciones Bonificaciones / Personas Exceptuadas a Bonif. Automat.)

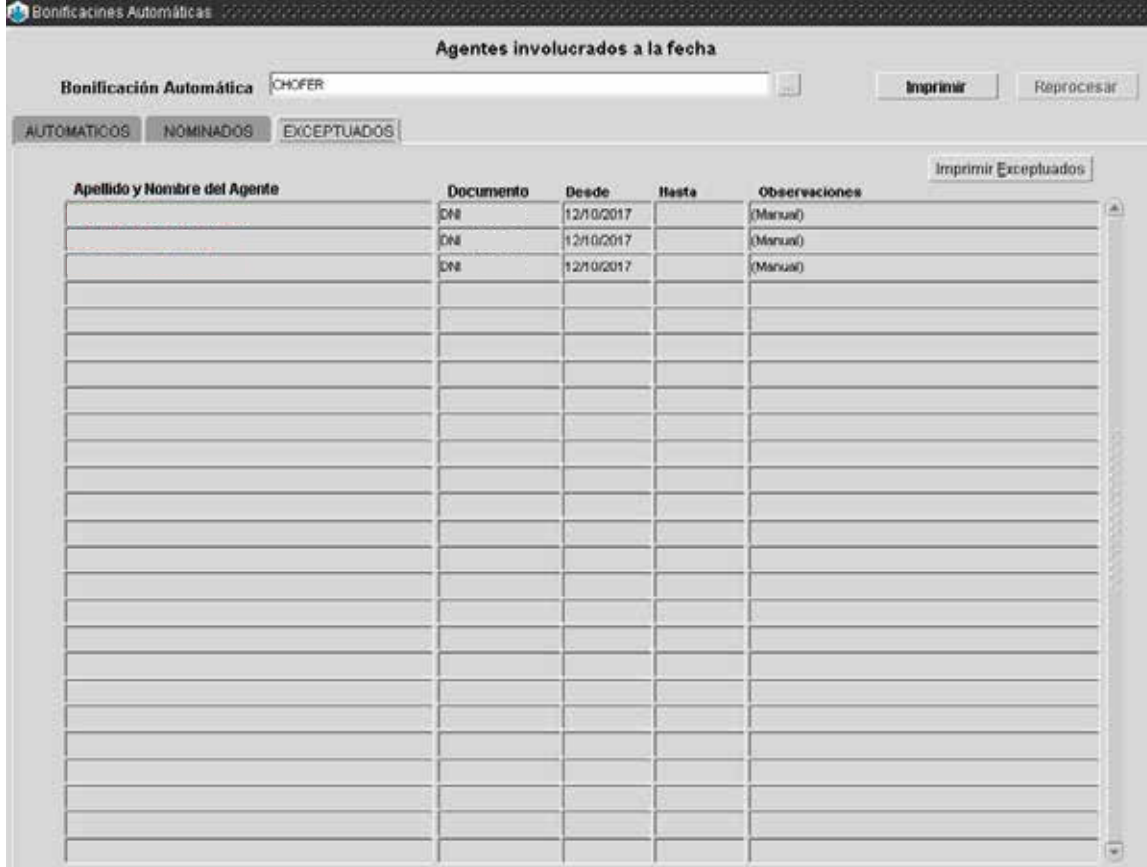

# Personas exceptuadas a bonificación automáticas

Seleccione la opción del menú Asignaciones Bonificaciones / Personas Exceptuadas a Bonif. Automat. A partir de una bonificación se podrá exceptuar algún/a agente.

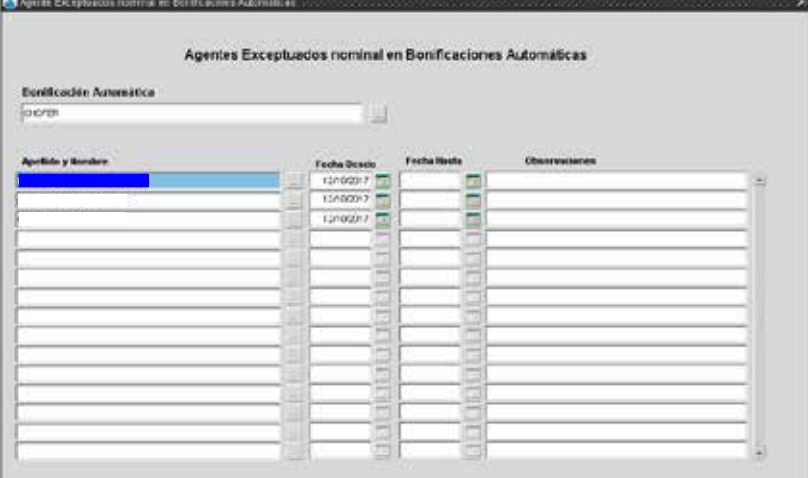

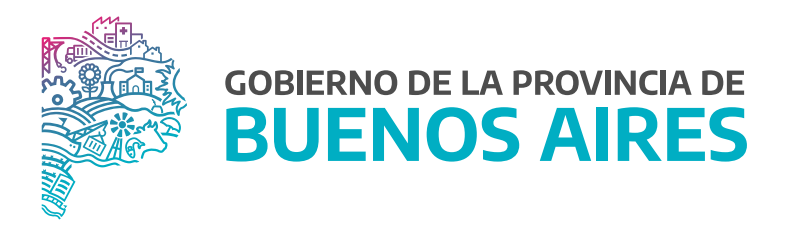

SECRETARÍA GENERAL

SUBSECRETARÍA DE GESTIÓN Y EMPLEO PÚBLICO

DIRECCIÓN PROVINCIAL DE OPERACIONES E INFORMACIÓN DEL EMPLEO PÚBLICO

DIRECCIÓN DE SEGUIMIENTO Y GESTION DEL EMPLEO PUBLICO